# 透過指令行界面 (CLI) 升級交換器上的韌體

## 目標

Ī 韌體是控制交換機操作和功能的程式。它是軟硬體結合體,將程式碼和資料儲存在其中,以便裝置 正常工作。

升級韌體可以提高裝置的效能,從而提供增強的安全性、新功能和錯誤修復。如果您遇到以下情況 ,也有必要執行此過程:

- 使用交換機頻繁斷開網路連線或間歇性連線
- 慢速連線

您可以通過交換機的基於Web的實用程式或通過命令列介面(CLI)升級交換機的韌體。

本文旨在展示如何通過CLI升級交換機上的韌體。如果您是初學者,您可能需要使用圖形使用者介面 (GUI)升級韌體。 本文介紹必須更新啟動代碼的任務。[如何升級200/300系列交換器上的韌體](/content/en/us/support/docs/smb/switches/cisco-small-business-300-series-managed-switches/smb5862-Upgrade-Firmware-200-300-Switches.html)

下面是第二篇文章,介紹如何使用基於Web的實用程式升級韌體。[升級交換器的韌體.](/content/en/us/support/docs/smb/switches/cisco-550x-series-stackable-managed-switches/smb5304-upgrade-firmware-on-a-switch.html)

### 適用裝置 |軟體版本

- Sx300系列 | 1.4.7.06(下載<u>最新版本</u>)
- Sx350系列 | 2.2.8.04(下載<u>最新版本</u>)
- SG350X系列 | 2.2.8.04(下載<u>最新版本</u>)
- Sx500系列 | 1.4.7.06(下載<u>最新版本</u>)
- Sx550X系列 | 2.2.8.04(下載<u>最新版本</u>)

## 通過CLI升級交換機上的韌體

#### 下載最新的韌體

為準備升級過程,請首先下載交換機的最新韌體。請遵循以下說明:

步驟1.使用上面的相應連結選擇最新版本的韌體的連結。

步驟2.從下拉式清單中選擇確切的型號。

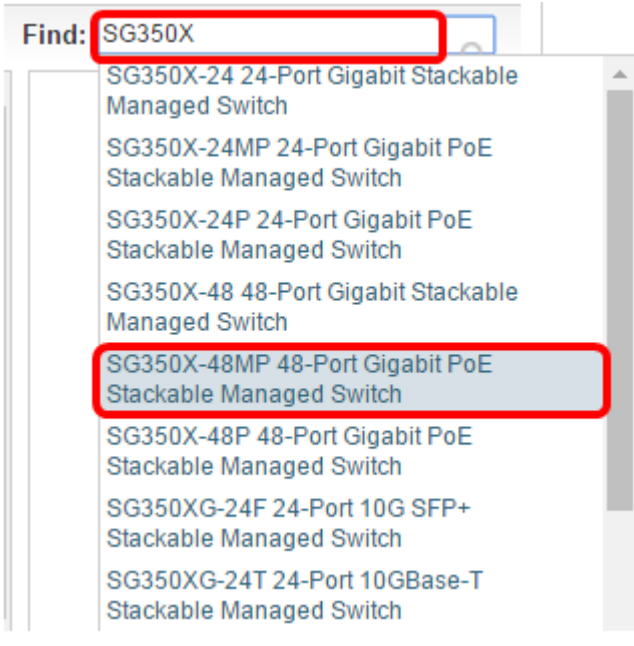

#### 步驟3.按一下Switch Firmware。

Select a Software Type:

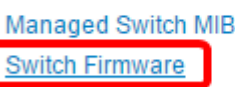

步驟4.頁面將顯示交換機的最新韌體版本以及檔案大小。按一下「Download」按鈕。

Release Notes for 350x series switches v2.2.8.04 **Release 2.2.8.04** Release Notes for 550x series switches v2.2.8.04 A File Information  $\triangle$ Release Date Size

Final firmware image for Cisco 250, 350, 350X and 550X Series Switches release 24-JAN-2017 25.14 MB Download 2.2.8.04 image\_tesla\_Sx250-350\_Sx350X-550X\_2.2.8.4.bin

請務必將該檔案複製到TFTP資料夾。

## 通過CLI升級韌體

步驟1.使用控制檯電纜將電腦連線到交換機,然後啟動終端模擬器應用程式來訪問交換機CLI。

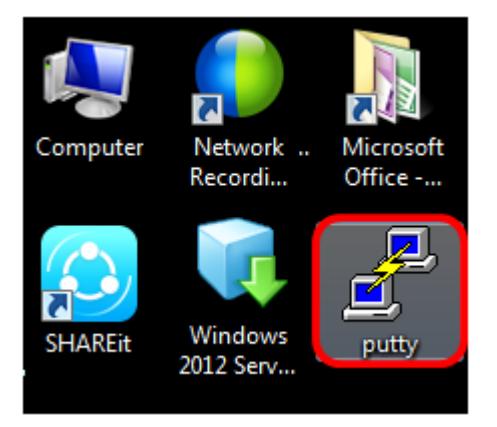

在本示例中,PuTTY用作終端模擬器應用程式。

步驟2.在PuTTY配置視窗中,選擇Serial作為「連線」型別,並輸入串列線路的預設速度(即 115200)。然後按一下Open。

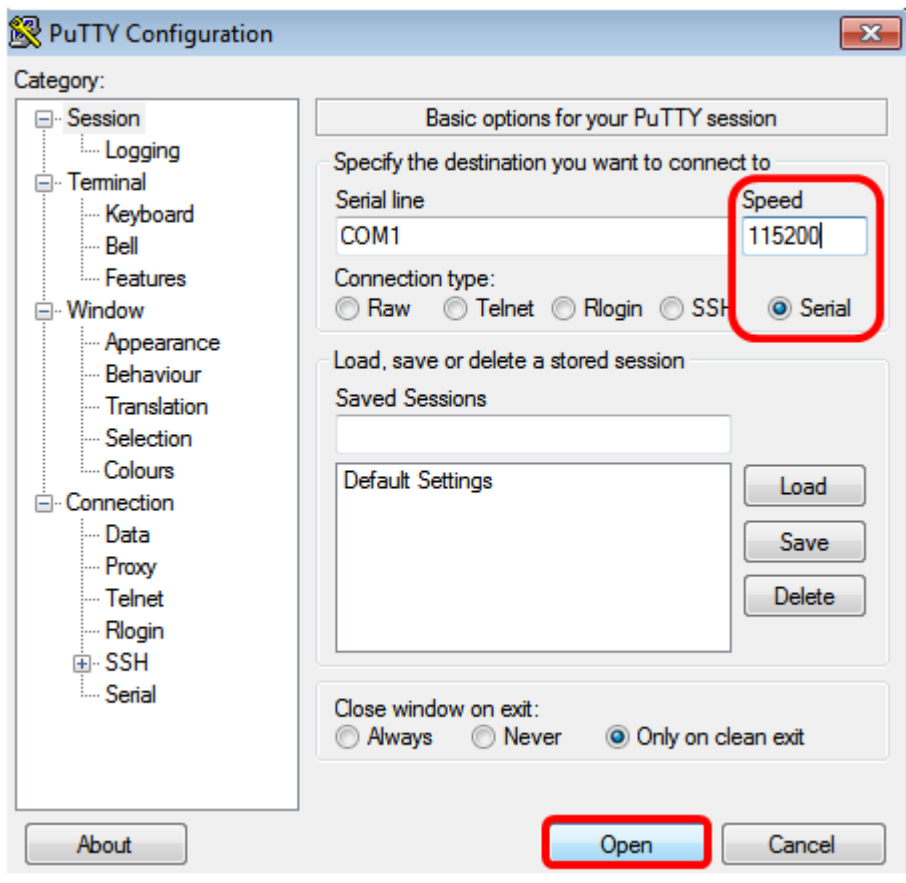

步驟3.使用您自己的使用者名稱和密碼登入交換機CLI。

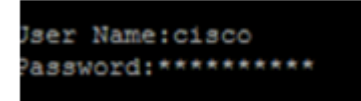

預設使用者名稱和密碼為cisco/cisco。在此示例中,使用預設使用者名稱cisco和個人密碼。

步驟4.進入CLI後,進入特權執行模式,通過輸入以下命令檢查交換機當前使用的韌體版本以及映像 的安裝位置和其他資訊:

CBS350#sh ver

在下面的示例影象中,使用的交換機是SG350X ,顯示了以下資訊:

- 交換機運行韌體版本2.2.5.68
- 映像已安裝在快閃記憶體目錄中
- MD5雜湊字串
- 將映像載入交換器的時間和日期

```
SG350X#sh ver
Active-image: flash://system/images/image tesla Sx250-350 Sx350X-550X 2.2.5.68.b
in
 Version: 2.2.5.68
 MD5 Digest: 43747e9a3a4fd6624625b6624153f7a3
 Date: 04-Aug-2016
 Time: 19:36:27
```
#### 步驟5.瀏覽您的TFTP資料夾,並在後台運行TFTP伺服器以準備升級過程。

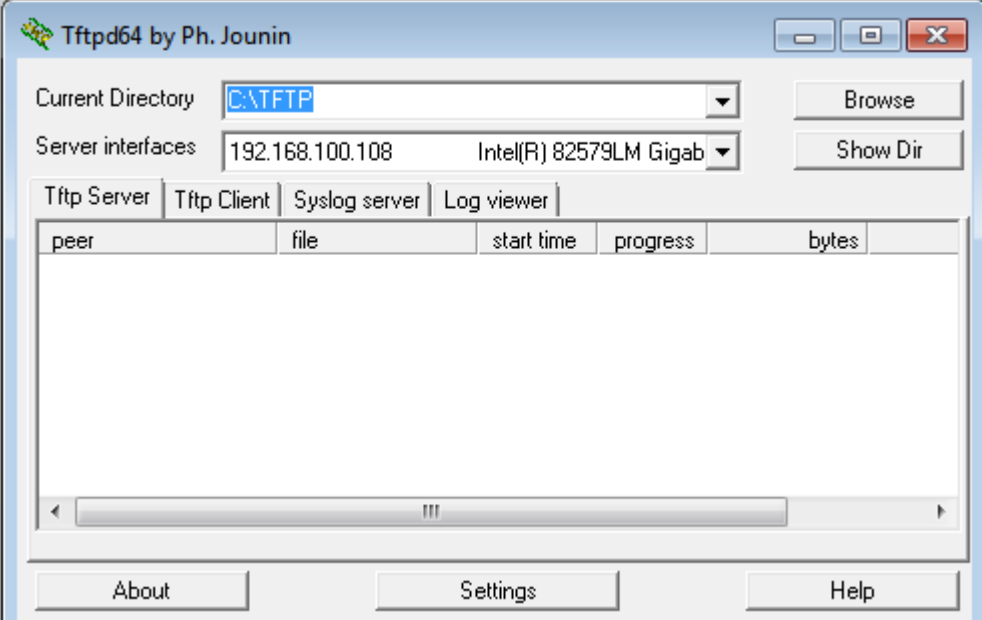

步驟6.輸入以下命令,將最新的韌體檔案從TFTP資料夾上傳到交換機:

CBS350#boot system tftp://192.168.100.108/image/image\_tesla\_Sx250-350\_Sx350X-550X\_2.2.8.4.bin

附註:在本示例中,使用的TFTP伺服器的IP地址為192.168.100.108。

SG350X#boot system tftp://192.168.100.108/image/image\_tesla\_Sx250-350\_Sx350X-550X\_2.2.8.4.bin

步驟7.等到頁面顯示操作已完成。

G350X#\$//192.168.100.108/image/image\_tesla\_Sx250-350\_Sx350X-550X\_2.2.8.4.bin 25-Apr-2017 08:23:08 %COPY-I-FILECPY: Files Copy - source URL tftp://192.168.100.108/image/image\_tesla\_Sx250-350\_Sx350X-550 X 2.2.8.4.bin destination URL flash://svstem/images/image tesla Sx250-350 Sx350X-550X 2.2.8.4.bin 25-Apr-2017 08:27:36 %COPY-N-TRAP: The copy operation was completed successfully

Copy: 26353291 bytes copied in 00:04:27 [hh:mm:ss]

步驟8.(可選)要驗證新映像檔案是否已成功載入,請通過輸入以下內容再次檢查交換機韌體資訊 :

CBS350#sh ver

步驟9.檢查韌體資訊。該頁面應同時顯示舊映像檔案和新映像檔案,但應指示舊映像檔案在重新啟 動後處於非活動狀態,而新映像檔案在重新啟動後處於活動狀態。

SG350X#sh ver Active-image: flash://system/images/image tesla Sx250-350 Sx350X-550X 2.2.5.68.bin Version: 2.2.5.68 MD5 Digest: 43747e9a3a4fd6624625b6624153f7a3 Date: 04-Aug-2016 Time: 19:36:27 Inactive after reboot Inactive-image: flash://system/images/image tesla Sx250-350 Sx350X-550X 2.2.8.4.bin Version: 2.2.8.4 MD5 Digest: d75d9f2e1a06e99ba793af2418470df1 Date: 21-Dec-2016 Time: 22:03:09 Active after reboot

步驟10.輸入以下命令重新啟動交換機:

CBS350#reload

步驟11.在消息提示中輸入Y以繼續。

This command will reset the whole system and disconnect your current session. Do you want to continue ? (Y/N) [N] Y

步驟12.在系統關閉並重新引導時等待幾分鐘。

步驟13.系統重新啟動後,再次登入交換機。

User Name: cisco Password: \*\*\*\*\*\*\*\*\*\*\*

步驟14.輸入以下內容,驗證新映像檔案現在是否處於活動狀態:

CBS350#sh ver

步驟15.檢查顯示的影象資訊。現在應顯示活動映像是最新版本。

SG350X#sh ver Active-image: flash://system/images/image tesla Sx250-350 Sx350X-550X 2.2.8.4.bin Version: 2.2.8.4 MD5 Digest: d75d9f2e1a06e99ba793af2418470df1 Date: 21-Dec-2016 Time: 22:03:09 Inactive-image: flash://system/images/image\_tesla\_Sx250-350\_Sx350X-550X\_2.2.5.68.bin Version: 2.2.5.68 MD5 Digest: 43747e9a3a4fd6624625b6624153f7a3 Date: 04-Aug-2016 Time: 19:36:27

現在,您應該已經通過CLI成功升級交換機上的韌體。